# **Alberta SUPPORTS**

### **TIP SHEET**

### **Switching to Desktop Mode on your mobile device**

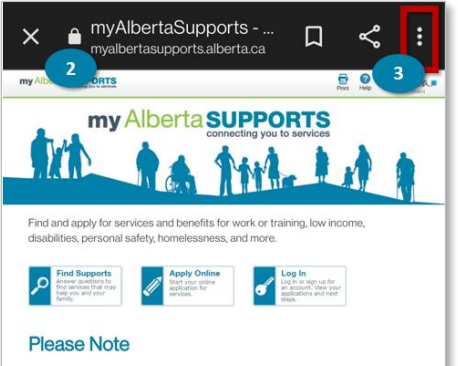

This site does not support mobile devices or tablets. We recommend using a Personal Computer (PC) or laptop to complete applications.

#### COVID-19 response

To protect the health of all Albertans, Alberta Supports Centres are temporarily suspending in-person services until further notice. If you have applied for Income Support benefits online, do not go into an Alberta Supports Centre. A staff member will call you to discuss your application.

For more information, visit COVID-19 info for Albertans.

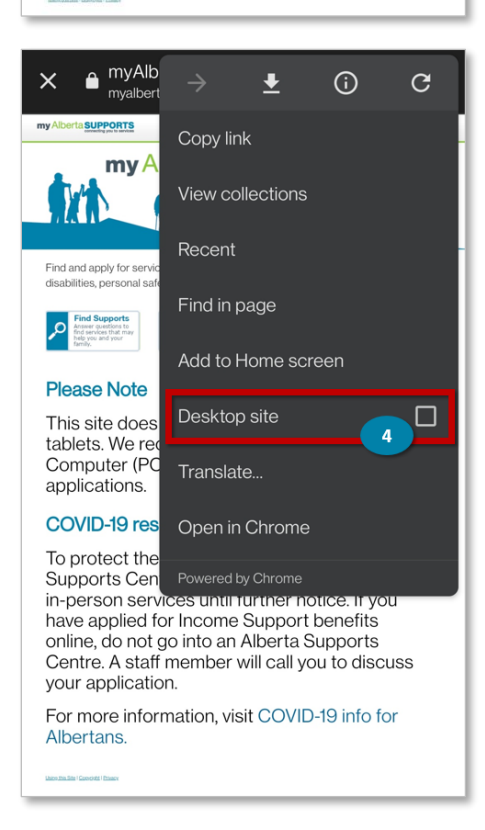

February 8, 2022

#### For **Android** users

- 1. Open Google Chrome
- 2. Go to [myAlbertaSupports.](https://myalbertasupports.alberta.ca/CitizenPortal/application.do)alberta.ca
- 3. Tap the three vertical dots (top right corner)
- 4. On the drop down menu check (tap) the box next to the Desktop site

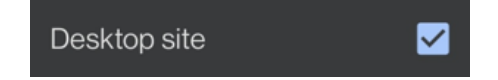

The website you opened will automatically reload to desktop mode.

Once you are done using desktop mode, you can repeat steps 2-3 and uncheck (tap) the checkbox next to Desktop site.

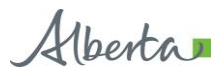

## **Alberta SUPPORTS**

### **TIP SHEET**

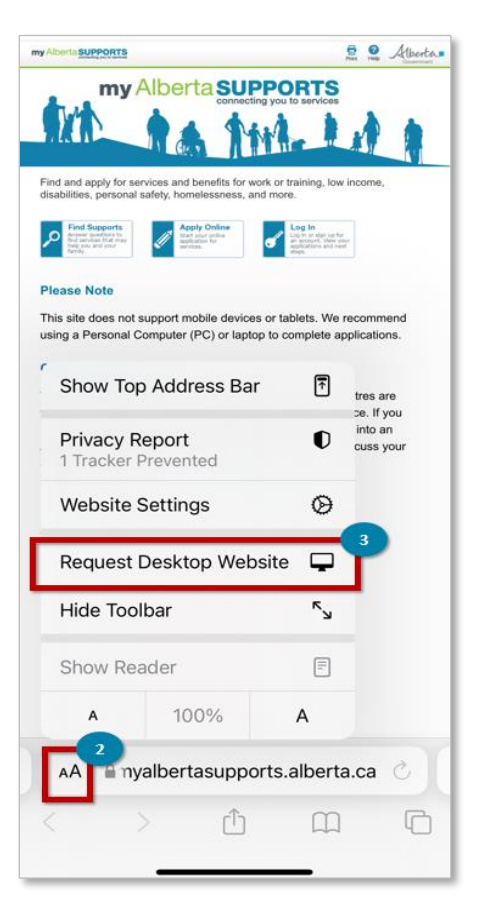

#### $\bullet$  Alberta my Alberta SUPPORTS **Prind Supports** in or sign up for<br>ecount... View you This site does not This site does not support mobile devices or tablets. We recomm<br>using a Personal Computer (PC) or laptop to complete application COVID-19 response To protect the health of all Albertans, Alberta Suppor Settings for myalbertasupports.albe Done WHILE VIEWING MYALBERTASUPPORTS Request Desktop Website Use Reader Automatically ALLOW MYALBERTASUPPORTS.ALBERTA.CA TO ACCESS Camera Ask Microphone Ask Location Ask

February 8, 2022

For **iOS (Apple)** users on Safari

- 1. Open Safari
- 2. Go to [myAlbertaSupports](https://myalbertasupports.alberta.ca/CitizenPortal/application.do).alberta.ca
- 3. Tap the AA menu
- 4. Tap Request Desktop Website
- 5. Tap the toggle button on Request Desktop Website Request Desktop Website
- 6. Tap Done

The website you opened will automatically reload to desktop mode.

Once you are done using desktop mode, you can repeat steps 3-5 and tap the toggle button on Request Desktop Website to turn off Desktop mode.

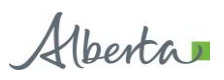

# Alberta SUPPORTS

## **TIP SHEET**

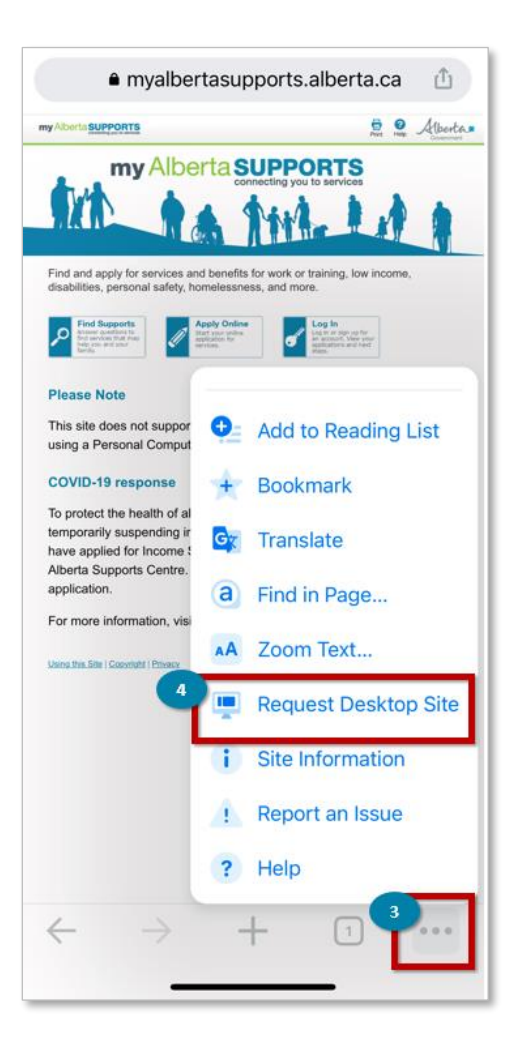

### For **iOS (Apple)** users on Chrome

- 1. Open Google Chrome App
- 2. Go to [myAlbertaSupports.](https://myalbertasupports.alberta.ca/CitizenPortal/application.do)alberta.ca
- 3. Tap the three dot menu
- 4. Scroll down and tap on Request Desktop Site

The website you opened will automatically reload to desktop mode.

Once you are done using desktop mode, you can repeat steps 3-4 and tap on Request Desktop Site to exit desktop mode.

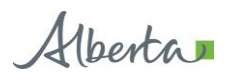